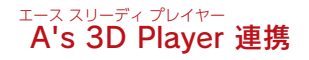

# A's 3D Player 連携編

## 目次

## <mark>1</mark> はじめに

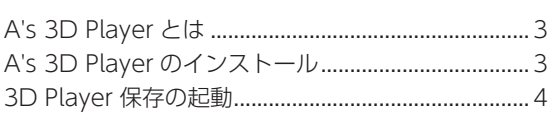

## 2 3D Player 保存の前に

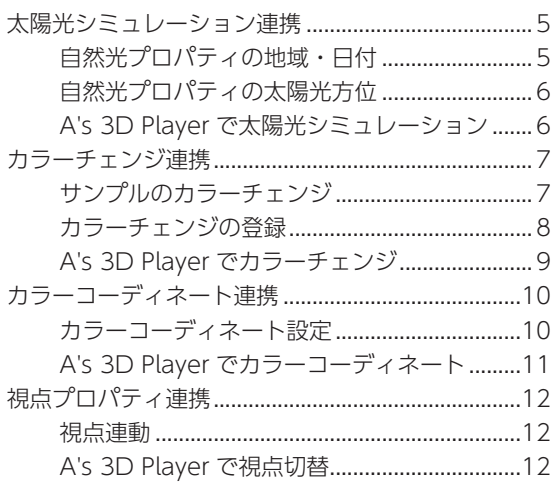

## 3 3D Player 保存の実行

#### 13

 $\overline{3}$ 

5

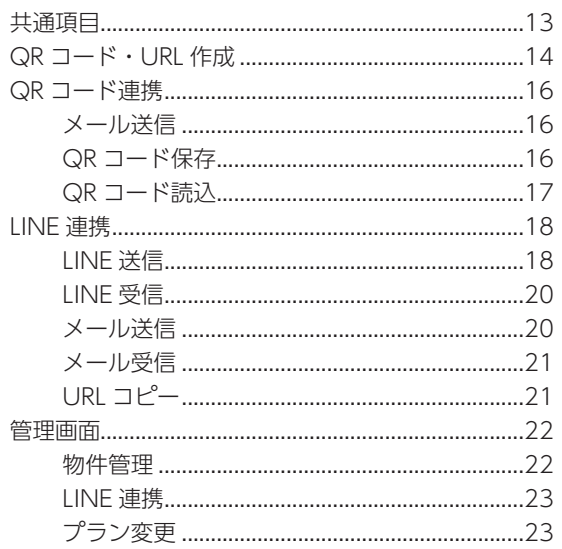

<span id="page-2-0"></span>1 はじめに

本書は、「A's(エース)」からの「A's 3D Player」用の3D データ出力に関して、連携方法をまとめたものです。

## A's 3D Player とは

「A's 3D Player」は、「A's(エース)」で作成した住宅の 3D データを、タブレットやスマートフォンで閲覧できるアプリです。 工務店・設計事務所・ハウスメーカー様がお施主様と打ち合わせを行う時に、本アプリを用い、手軽に住宅を 3D で丸ごと 提案できます。

バーチャル展示場で、夢のマイホームの完成イメージを隅々まで共有でき、後悔しない家づくりをサポートします。 お施主様の端末(タブレット、スマートフォン)でも閲覧でき、ご自宅にて家族間で完成イメージを確認できます。

## A's 3D Player のインストール

3D データを閲覧する端末にて、閲覧データ読み込み用 の QR コードをメールで受信した場合は、メール内に「A's 3D Player」ダウンロード用の URL が記載されています。 お使いの端末に応じて、アプリをダウンロードしてくだ さい。

受信メールの例

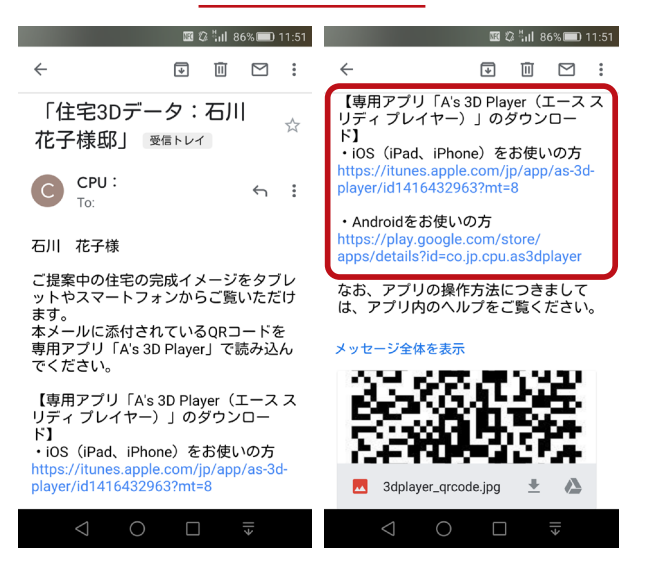

メールで受信していない場合は、「A's 3D Player」で検索して、ダウンロードしてください。 URL は、以下のとおりです。

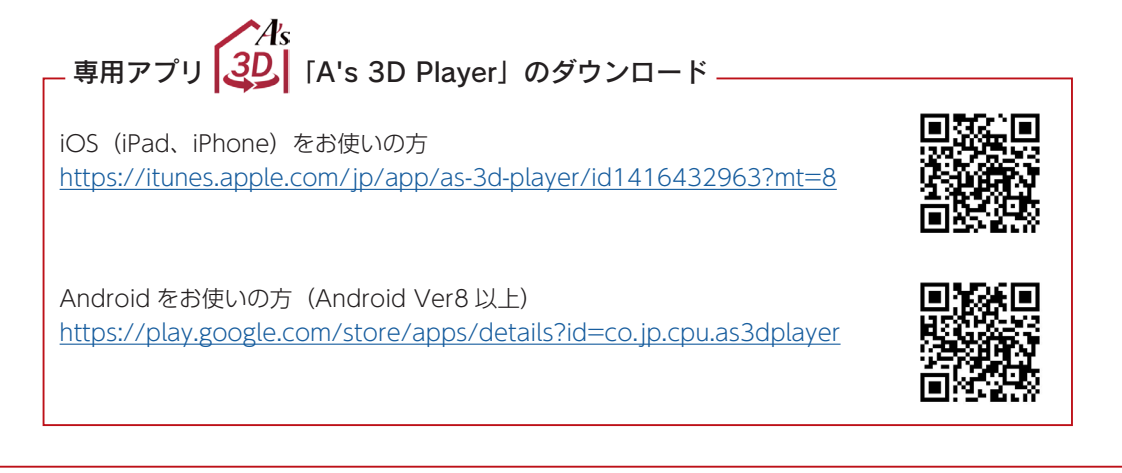

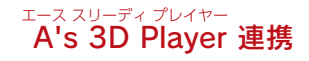

<span id="page-3-0"></span>「A's 3D Player」の操作につきましては、アプリ 内のヘルプ、及び「3DPlayer 使い方ガイド」を ご覧ください。 ガイドは、管理画面からダウンロードすることが できます。([⇒【P.22】参照\)](#page-21-0) A's 3D Player のマニュアル・ヘルプ

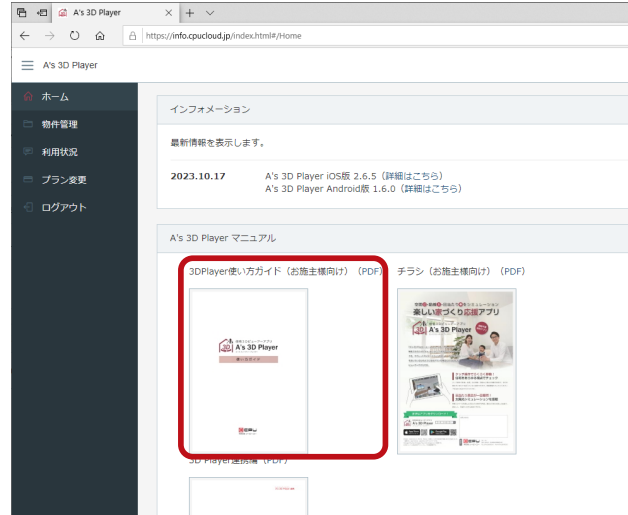

## 3D Player 保存の起動

「A's 3D Player」用の3D データは、「A's(エース)」の「3D Player 保存」で作成することができます。

「3D Player 保存」は、オプションの機能です。

- ①「A's(エース)」にて、物件データを入力 \*以下の例では、「A's(エース)」のサンプル物件、顧客「西泉太郎」のプラン⇒「SAMPLE02」を読み込んでいます。
- ② <br>
(3D パース)を起動
- 3 cm (データの保存)のプルダウンメニューから「3D Player 保存」を選択
	- \*「ファイル」⇒「データ保存」から選択してもかまいません。
	- \*「3D Player 保存」のダイアログが表示されます。

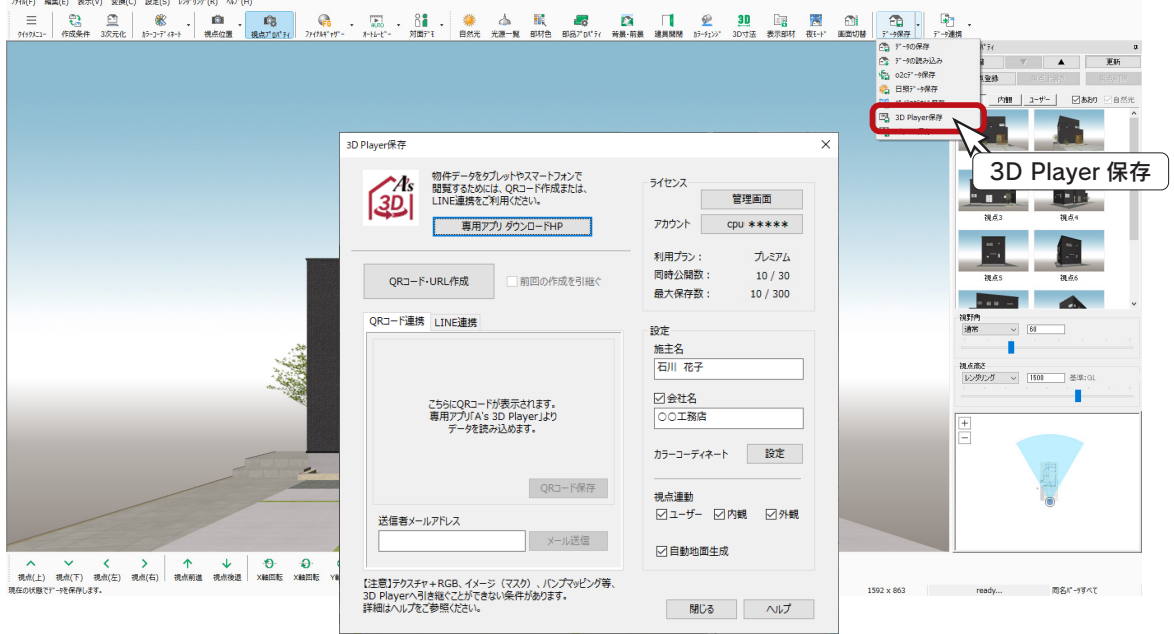

## <span id="page-4-0"></span>2 3D Player 保存の前に

「3D Player 保存」を実行する前に、確認や登録が必要な項目は、以下のとおりです。

- ・太陽光シミュレーション連携
- ・カラーチェンジ連携
- ・カラーコーディネート連携
- ・視点連携

但し、「A's 3D Player」のライトプラン ( 無償 ) では、「カラーチェンジ」と「カラーコーディネート」は ご利用いただけません。

## 太陽光シミュレーション連携

「A's 3D Player」では、季節ごとや一日を通しての太陽光シミュレーションが可能ですが、「3D パース」画面の「自然光 プロパティ」の設定が連携します。

## 自然光プロパティの地域・日付

「3Dパース」画面では、 お楽 |(自然光) により、「自然光プロパティ」の表示 / 非表示を切り替えることができます。

#### ■地域

プルダウンリストから地域を選択することで、「A's 3D Player」の太陽光シミュレーションに連携します。

#### ■日付

ここで設定した日付が、「A's 3D Player」の太陽光シミュレーションでは、「現在」になります。 例えば、3Dデータを作成した年月日を「現在」にしたい場合は、日付をクリックして表示されるカレンダーの「今日」を クリックしてください。

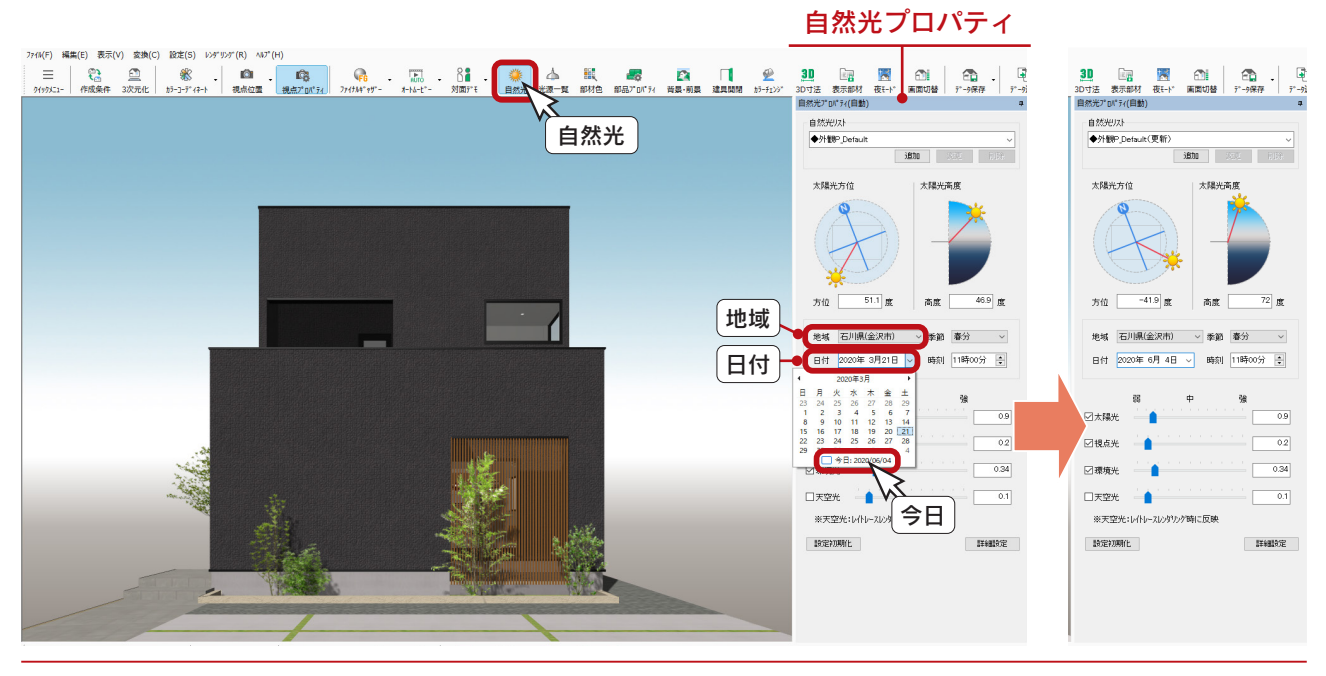

## ェ<sub>ース スリーディ プレイヤー<br>- **A's 3D Player 連携**</sub>

## <span id="page-5-0"></span>自然光プロパティの太陽光方位

「自然光プロパティ」にて、地域・日付を設定すると、「A's 3D Player」の「現在」の太陽光方位と太陽光高度も自動的に 設定されます。

「外構図」にて「真北マーク」を入力済みの場合は、「自然光プロパティ」でも、真北方向を参照し、「A's 3D Player」の太 陽光シミュレーションに連携します。

外構図 しょうしょう しゅうしゃ おおとこ おおとこ 自然光プロパティ

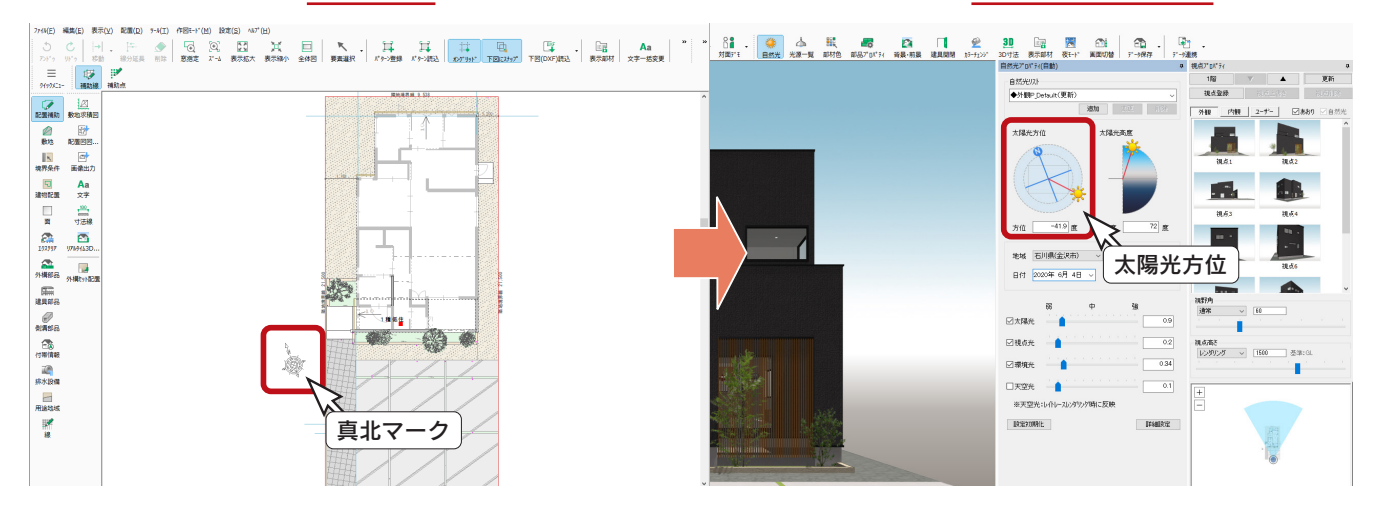

## A's 3D Player で太陽光シミュレーション

「A's 3D Player」の画面では、 イント (太陽光)により、シミュレーションすることができます。 以下は、シミュレーションの例です。

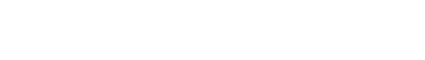

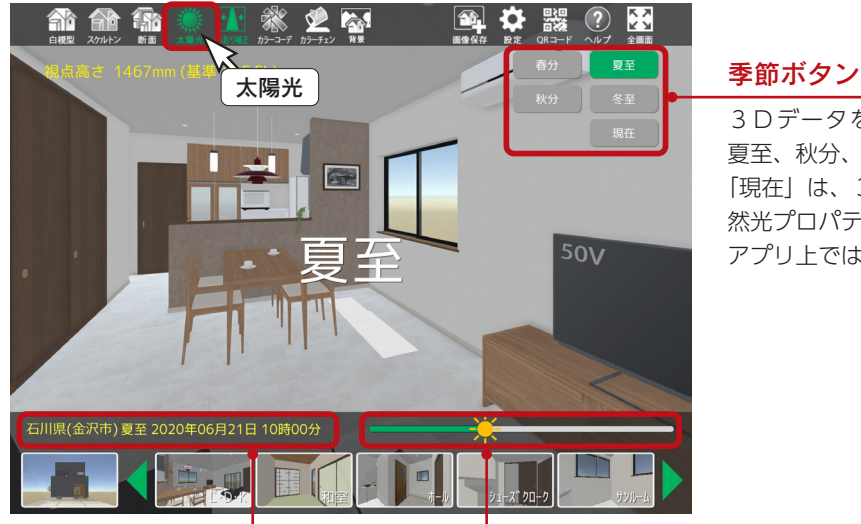

3Dデータを作成した年の春分、 夏至、秋分、冬至です。 「現在」は、3Dデータ作成時の自 然光プロパティの「日付」です。 アプリ上では変更できません。

#### 情報

3Dデータ作成時の自然光プロパティの 「地域」と、メインビューに表示されて いる季節、年月日、時間を表示します。 アプリ上では変更できません。

#### スライドバー

●●を左右にスライドさせると、選択した季節の 4時~20時の太陽光を確認できます。 スライドに応じて左の情報表示の時間が分単位で 変わり、具体的な時間を確認できます。

## <span id="page-6-0"></span>カラーチェンジ連携

カラーチェンジとは、シーン(部位や箇所)ごとに、予め登録されているクロスや床などの複数の素材を切り替えて表示す る機能です。

「3D Player 保存」を行う前に、「3D パース」画面にて、カラーチェンジを登録します。

## サンプルのカラーチェンジ

サンプル物件の顧客「西泉太郎」のプラン⇒「SAMPLE02」には、カラーチェンジがいくつか登録済みです。 確認してみましょう。

① 2 (カラーチェンジ)をクリック

\*表示画面左上に「カラーチェンジ」と表示され、登録済みのカラーチェンジも表示されます。 ②ここでは、「外壁」を選択した状態で、 >> をクリック

\*ダイアログが横に広がり、登録内容が表示されます。

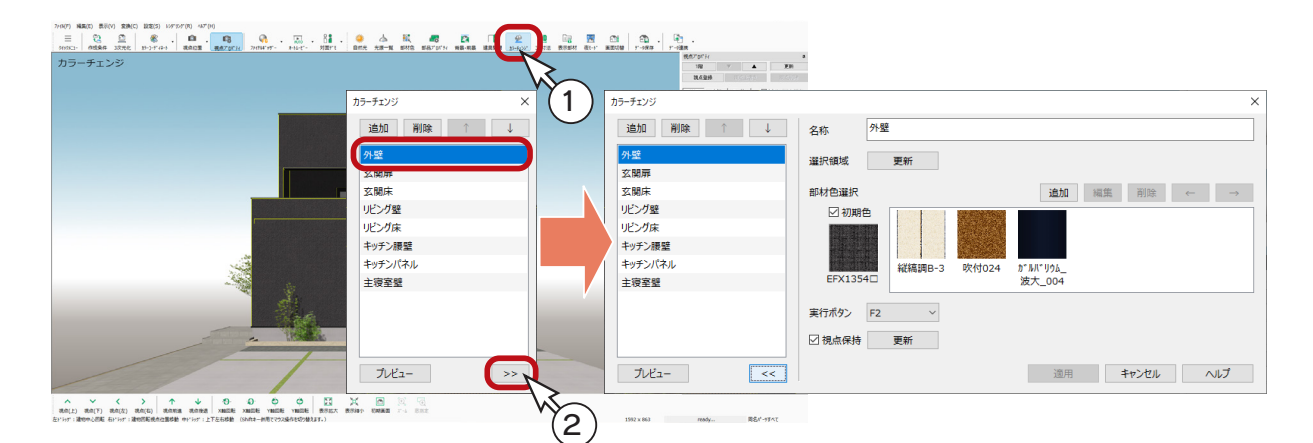

③「プレビュー」をクリック、または実行ボタン(例では「F2」)を押す \*視点がカラーチェンジ登録時の表示に変わり、「プレビュー」をクリック、または実行ボタンを押すたびに、外壁 の部材色が次々に変わります。

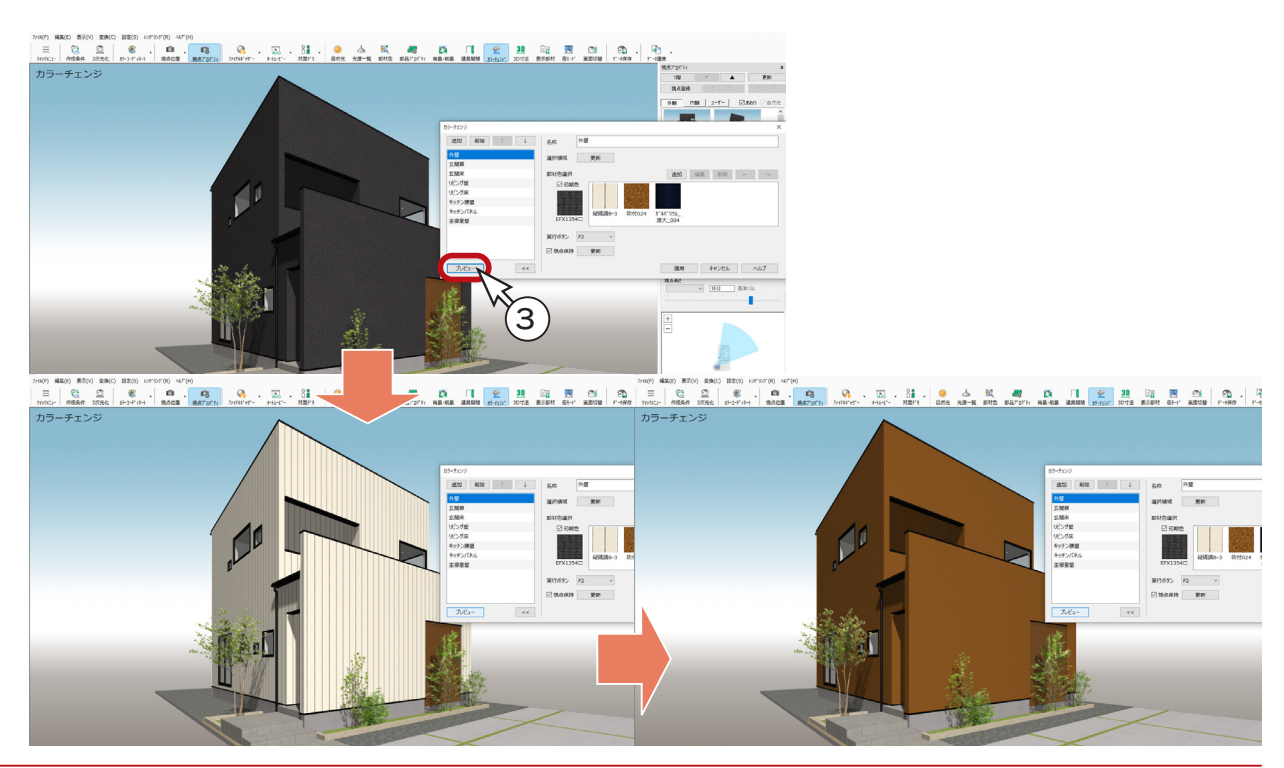

<span id="page-7-0"></span>4 「リビング床」を選択し、「プレビュー」をクリック、または実行ボタン (例では「F6」) を押す \*視点がカラーチェンジ登録時の表示に変わり、「プレビュー」をクリック、または実行ボタンを押すたびに、リビ ング床の部材色が次々に変わります。

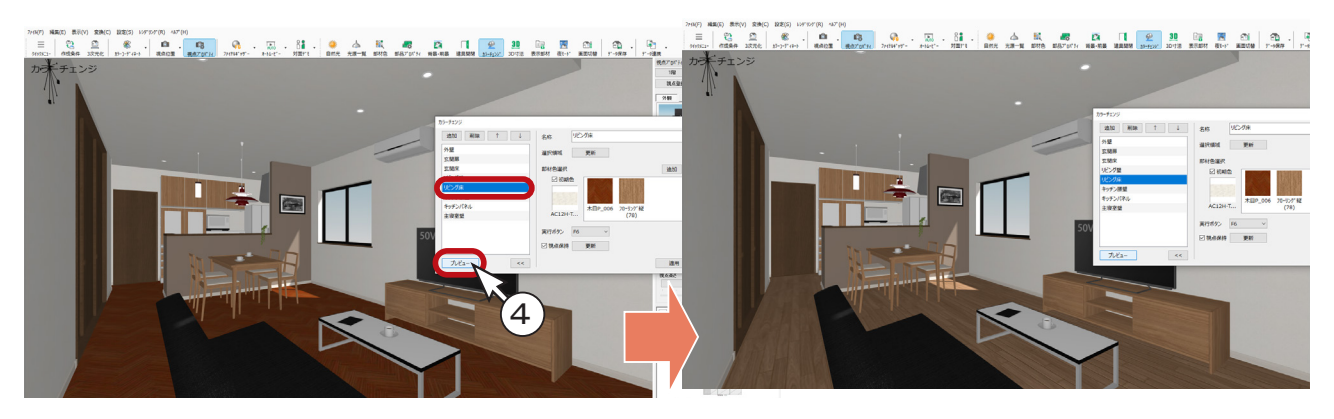

## カラーチェンジの登録

カラーチェンジを追加で登録してみましょう。

カラーチェンジは、登録する視点の設定が必要です。ここでは、登録済みの「主寝室壁」の視点を利用しましょう。

- ①「主寝室壁」を選択し、「プレビュー」をクリック、または実行ボタン (例では「F9」) を押す \*視点がカラーチェンジ登録時の表示に変わります。
- ②「追加」をクリック

\*「無題」が追加されます。

3以下の情報を設定

名称 ………… カラーチェンジを行う部位や箇所などを自由に入力 (例では「主寝室床」) 選択領域・・・・・・パース画面内でカラーチェンジを行いたい面(例では主寝室の床面)をクリック後、「更新」を クリック 初期色 ……… 初期色をカラーチェンジに入れるかどうかを設定 (例ではON) 部材色選択 …… 「追加」をクリックし、必要なだけ部材色を追加 (例では 2種類追加) 実行ボタン ···· F2 ~ F9 (例では「なし」、設定済みの実行ボタンは選択肢に表示されない) 視点保持 ······ ON:現在の視点を保存して実行時に再現、OFF:現在の視点は保存しない (例では、床が見えるように視点を少し下げてから、「更新」をクリック)

4) [適用] をクリック

視点を調節してから「更新」をクリックします。

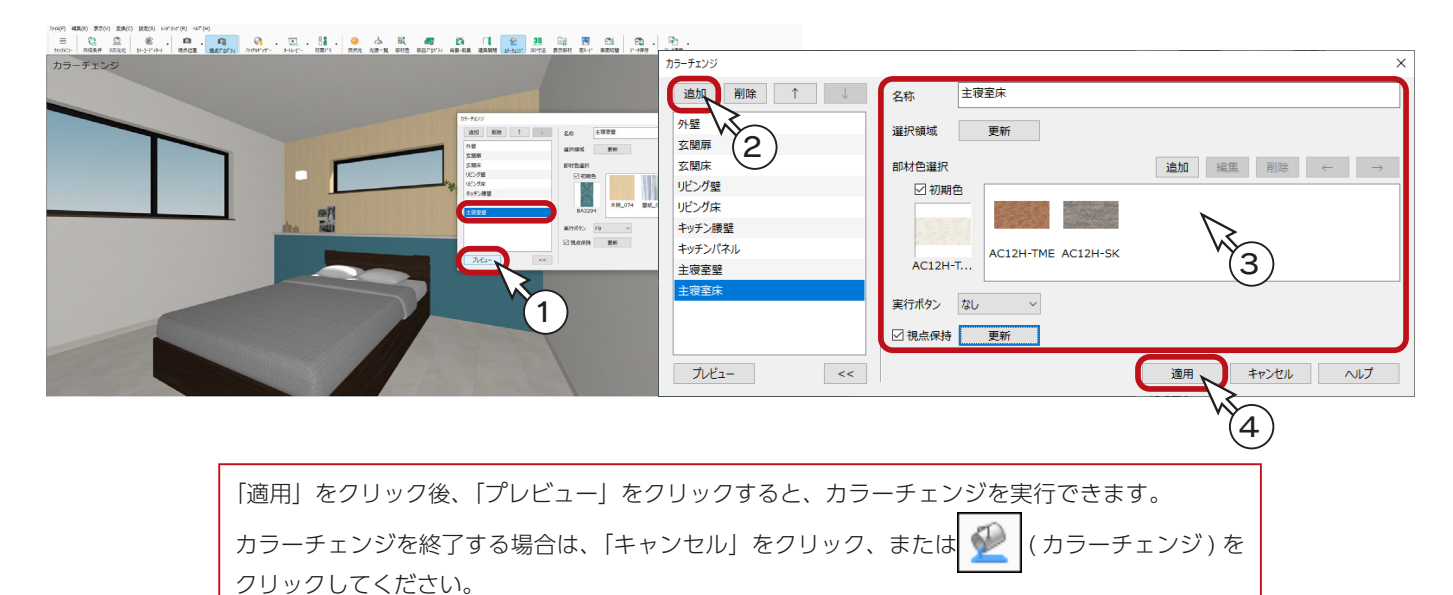

## <span id="page-8-0"></span>A's 3D Player でカラーチェンジ

「A's 3D Player」の画面では、 <>>> (カラーチェン)にて、予め登録されたシーンをカラーチェンジすることができます。 以下は、カラーチェンジの例です。

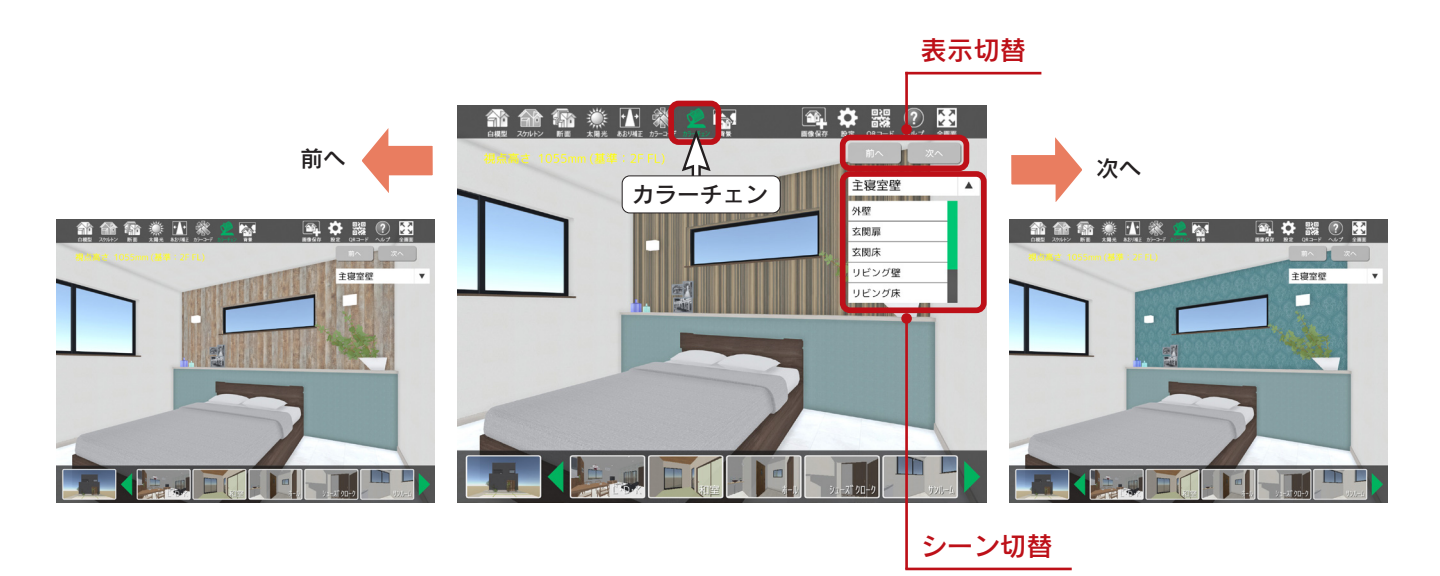

#### ■表示切替

「前へ」「次へ」をタップすると、予め設定された素材を切り替えます。対象箇所を直接タップすること でも素材を切り替えできます。

アプリ上では、新しい素材の設定はできません。

#### シーン切替

▼をタップするとプルダウンメニューが表示されます。一覧からシーンをタップすると、メインビュー に選択したシーンを表示します。 シーンは予め登録されたシーンになり、アプリ上では追加・削除等はできません。

「3D パース」画面でカラーチェンジを登録しなかった場合、 ● → (カラーチェン) は表示されません。

## <span id="page-9-0"></span>カラーコーディネート連携

「3D Player 保存」にて「カラーコーディネート設定」をすることにより、「A's 3D Player」に連携します。 カラーコーディネートは、外壁・クロス・床など複数箇所を一度に変更できますので、パターン提案におすすめです。

## カラーコーディネート設定

「3D Player 保存」ダイアログのカラーコーディネートの「設定」をクリックすると、カラーコーディネートのリストが表 示されますので、出力するカラーコーディネートにチェックを入れます。「外部」、「内部」を切り替えて設定が可能です。 以下の例では、「外部」タブにて「旧バージョンカラーも表示」にチェックを入れ、「和モダン」、「ナチュラル」、「ナチュラ ルモダン」を選択しています。

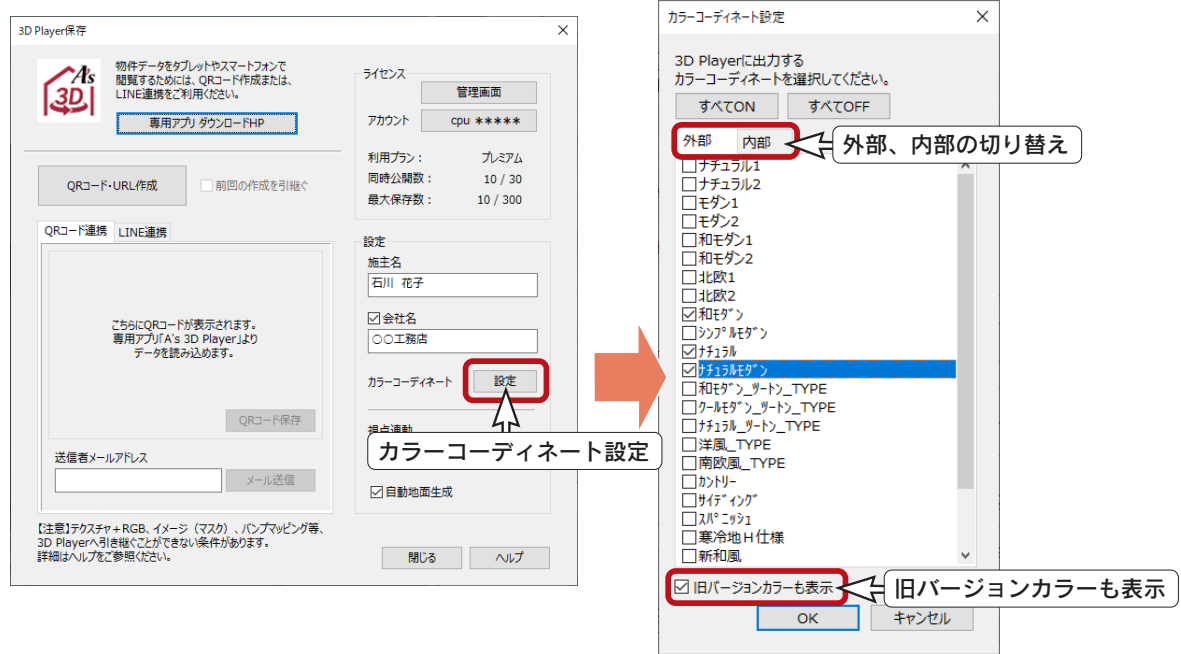

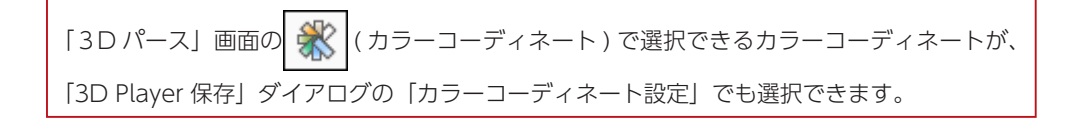

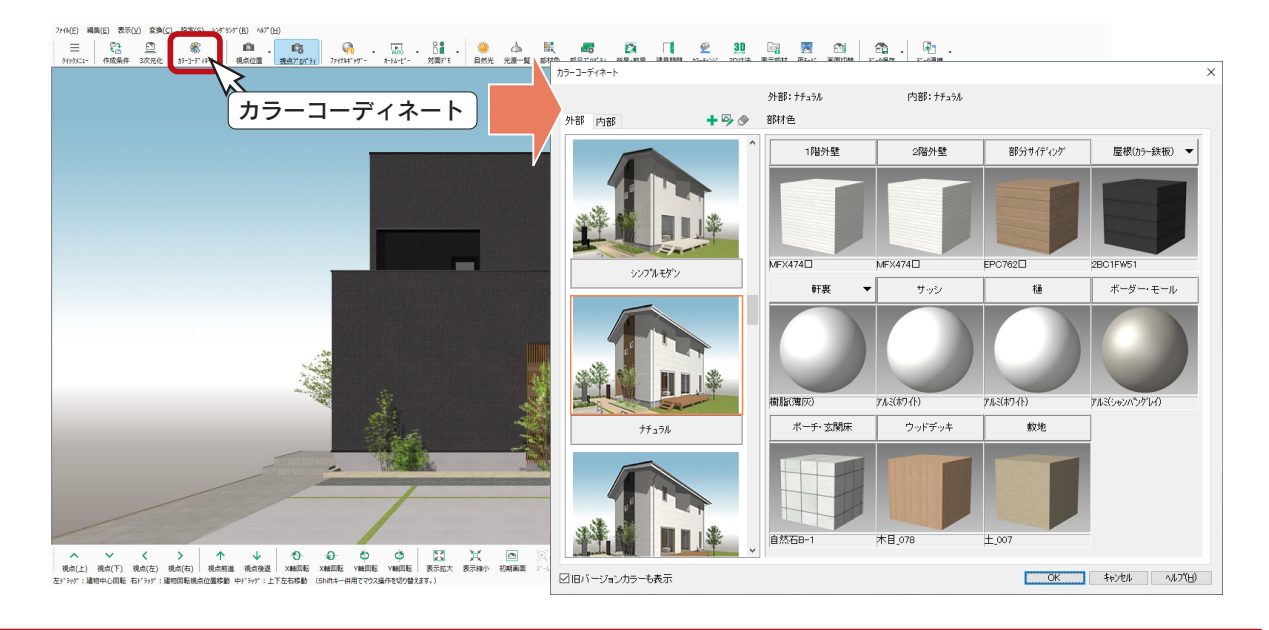

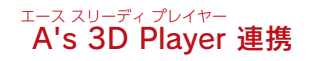

## <span id="page-10-0"></span>A's 3D Player でカラーコーディネート

「A's 3D Player」の画面では、 アマ (カラーコーデ) にて、一棟まるごと、予め設定した素材の組み合わせに一括変更す ることができます。

以下は、カラーコーディネートの例です。

画面下の視点切替により、外観を表示しています。(⇒次ページ参照)

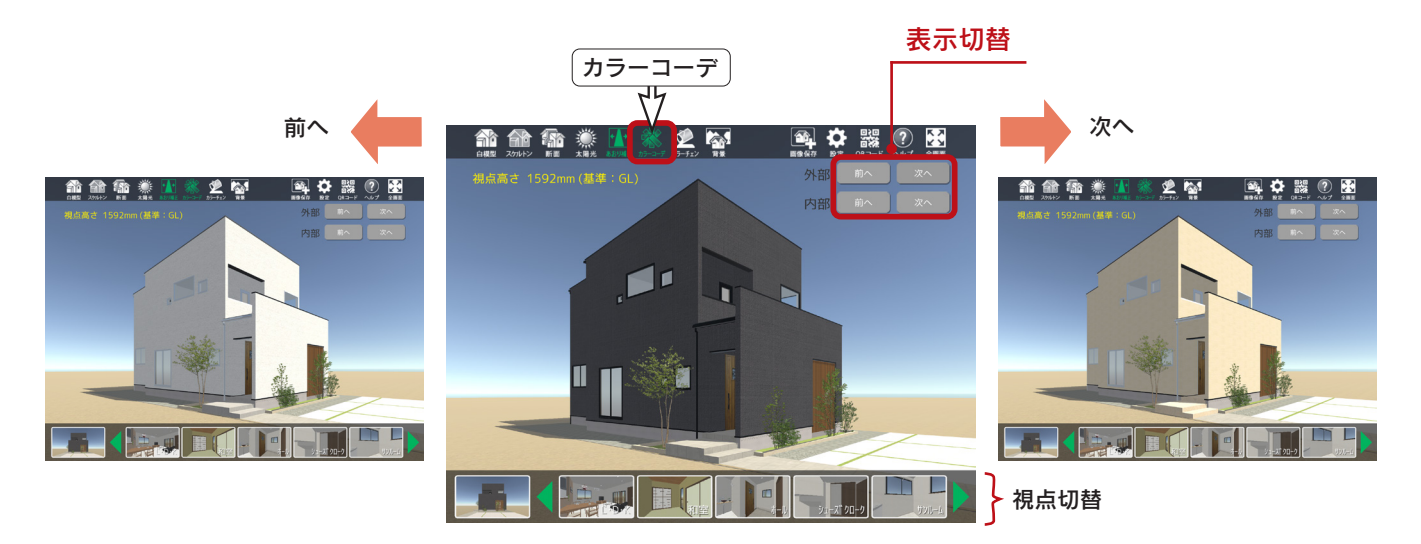

#### ■表示切替

「前へ」、「次へ」をタップすると、予め設定されたテーマに応じて素材を切り替えます。 「外部」、「内部」それぞれで切り替えができます。 アプリ上では新しいテーマ・素材の設定はできません。

 $\overline{a}$ 

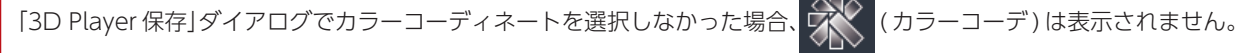

## <span id="page-11-0"></span>視点プロパティ連携

「3D Player 保存」にて「視点連動」を設定することにより、「A's 3D Player」に連携する視点情報を絞り込むことができます。

## 視点連動

「3D Player 保存」ダイアログの「視点連動」にて、連携する視点タブにチェックを入れます。 以下の例では、「ユーザー」、「内観」、「外観」のすべてにチェックを入れています。

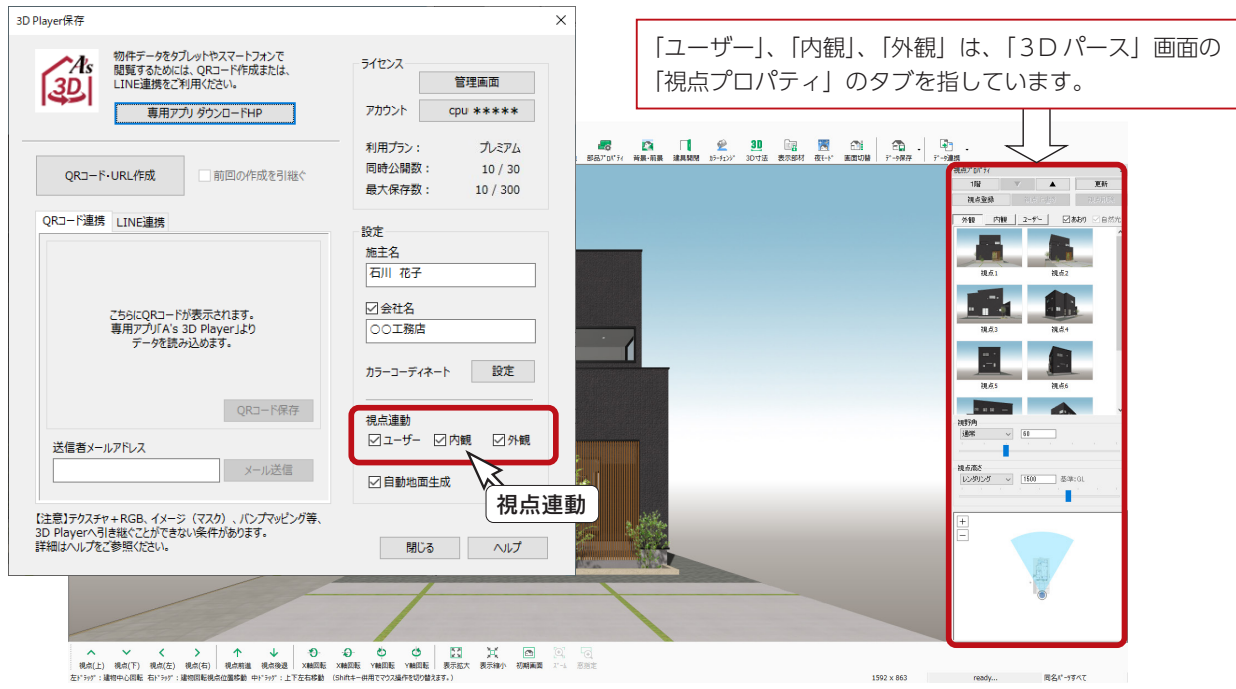

## A's 3D Player で視点切替

「A's 3D Player」の画面では、視点サムネイルをタップすることで、視点切替が可能です。 以下は、画面表示例です。

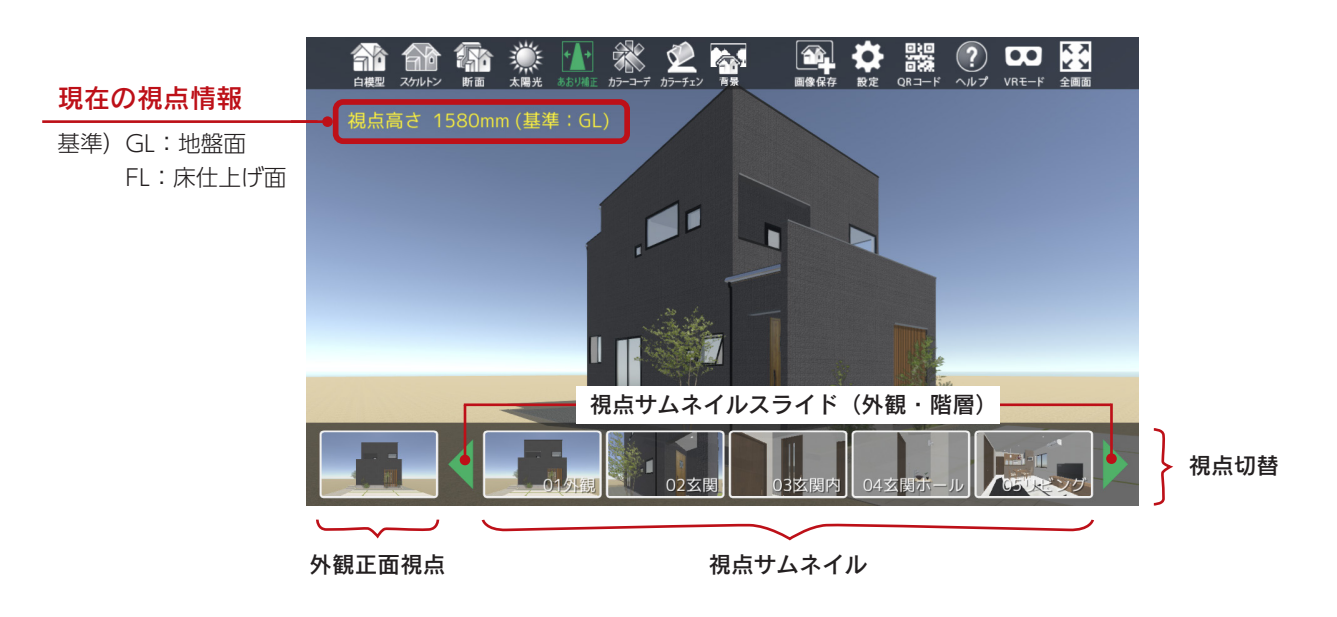

## <span id="page-12-0"></span>3 3D Player 保存の実行

連携項目について確認や登録が完了したら、「3D Player 保存」を実行します。 お施主様への住宅 3D データの提供方法に応じて、以下のいずれかを実行してください。

・QR コード連携・・・・・作成した QR コードを、メールや SNS メッセンジャーで送信する ⇒お施主様には、タブレットやスマートフォンのアプリ (A's 3D Player) にて、 QR コードを読み込んでいただく

・LINE 連携・・・・・・・・・作成した URL を、メールや LINE 等の SNS メッセンジャーで送信する ⇒お施主様には、タブレットやスマートフォンで URL をタップしていただく

> LINE 連携は、ライトプランではご利用いただけません。 ベーシック以上の有料プランへアップグレードすることで、ご利用いただけます。 「管理画面」にて、プラン変更が可能です。([⇒【P.23】参照\)](#page-22-0)

## 共通項目

「3D Player 保存」ダイアログの項目の中で、以下の項目は、 「QR コード連携」、「LINE 連携」で共通です。

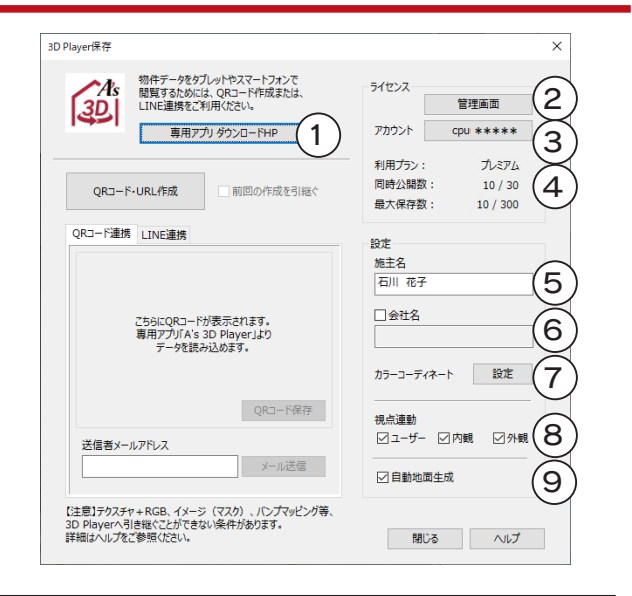

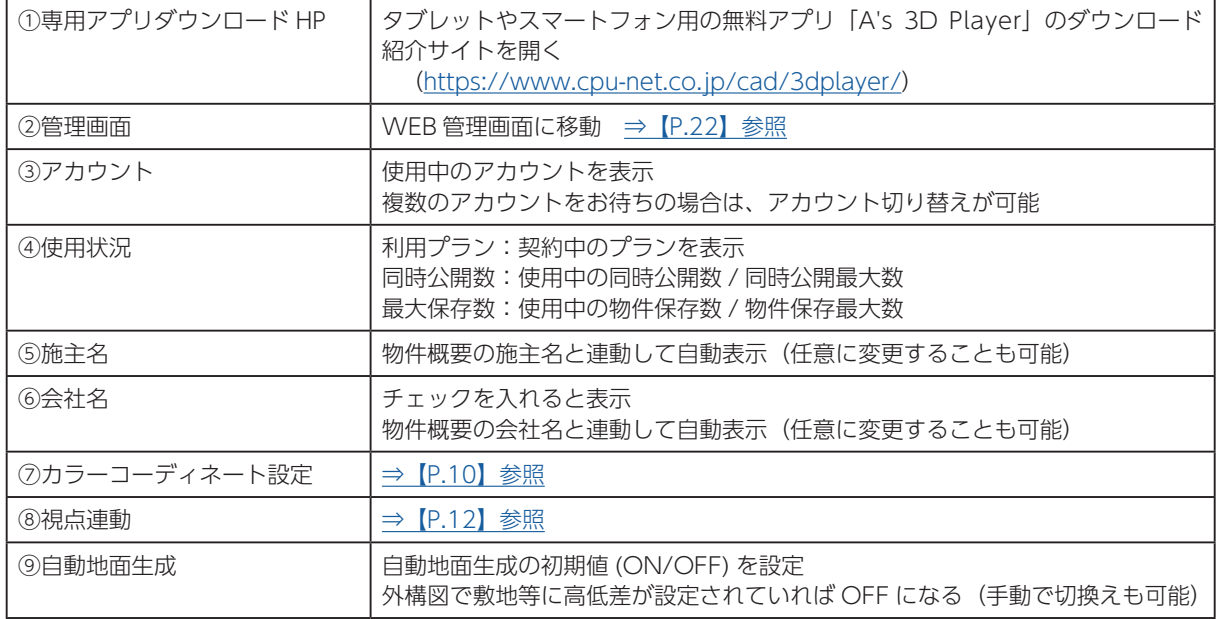

## <span id="page-13-0"></span>QR コード・URL 作成

「3D Player 保存」ダイアログにて、「QR コード・URL 作成」をクリックすると、「A's 3D Player」用の3D データを作成 し、QR コードと URL が同時に作成されます。なお、ライトプランの場合は、QR コードのみ作成されます。 「QR コード連携」タブには、作成した QR コードが表示されます。

「LINE 連携」タブには、作成した URL が表示されます。

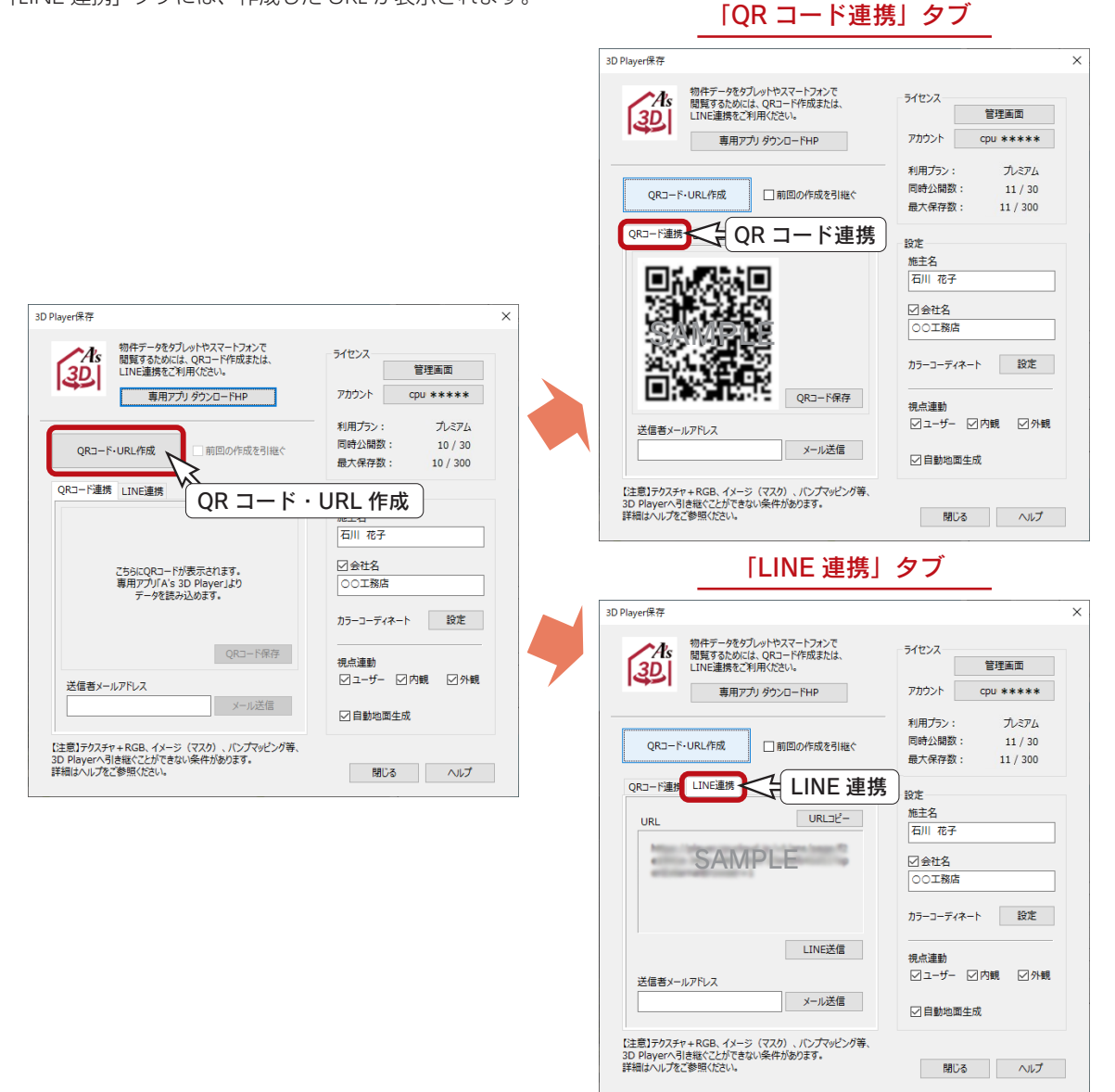

#### ■前回の作成を引継ぐ

「前回の作成を引継ぐ」は、1 回目はグレー化しています。2 回目からは、ON が初期値です。

- ON・・・・・・ 前回と同じ QR コード・URL で、新しい3D データを閲覧します。 QR コード・URL はそのままで、3D データが置き換わります。
- OFF・・・・・ 新しい QR コード・URL で、新しい3D データを閲覧します。 QR コード・URL が新しく作成されるので、前回の3D データは残ります。

ライトプランの場合は、ON にしてください。 OFF にすると、QR コード・URL 作成を実行できません。 また、他のプランでもご利用状況により、QR コード・URL 作成を実行できない場合があります。 (⇒次ページ参照)

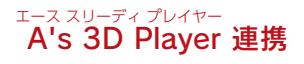

#### ■ QR コード・URL が作成できない?

「A's 3D Player」では、ご利用のプランにより、公開 できるデータ数(同時公開数)と保存できるデータ数(最 大保存数)が決まっています。

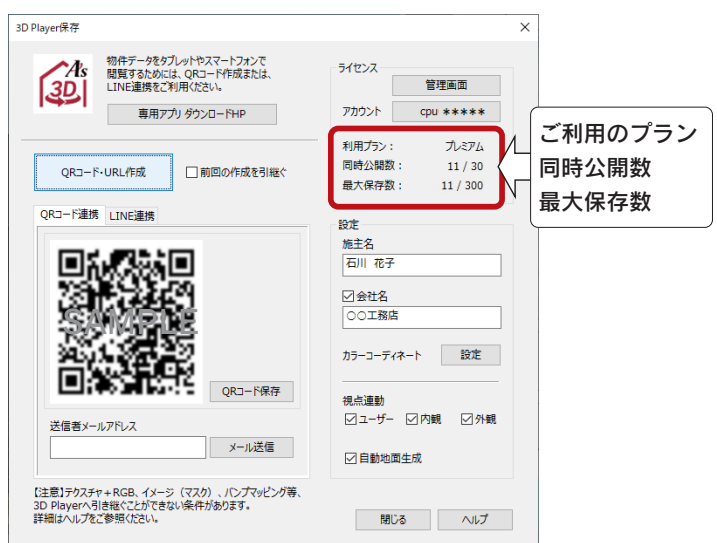

例えば、ご利用プランが「ライト」の場合、同時公開数・最大公開数ともに 1 プランのみなので、1 つ目は QR コードを作 成できますが、そのまま 2 つ目は作成できません。

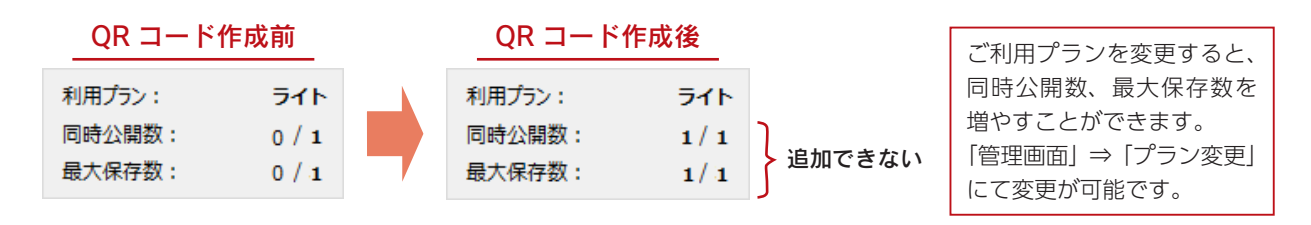

「QR コード・URL 作成」をクリックしたときに、エラーが表示されて作成できない場合は、「管理画面」にログインして、 保存されているプランを非公開または削除し、公開数の枠を空けてください。ご利用プランの変更も可能です。 [\(⇒【P.22】参照](#page-21-0))

## <span id="page-15-0"></span>QR コード連携

作成した QR コードを、お施主様に送信します。 送信方法には、以下の2つがあります。

PC 画面上に表示される QR コードをカメラ機能で撮影したものを メールや SNS メッセンジャーで送信しても、「A's 3D Player」で 読み込むことはできませんので、以下のいずれかをご利用ください。

- ・「QR コード連携」タブの「メール送信」を利用する
- ・「QR コード連携」タブの「QR コード保存」を実行し、保存画像を LINE や Facebook など SNS メッセンジャー で送信する

メール送信

- ① QR コード・URL 作成後、「QR コード連携」タブを表示した状態で、送信者メールアドレスを入力 \*一度入力すると、以後は自動表示されます。
- ②「メール送信」をクリック

\*メール送信のアプリケーションが起動します。以下は、Outlook の例です。

③送信先を入力して、メールを送信

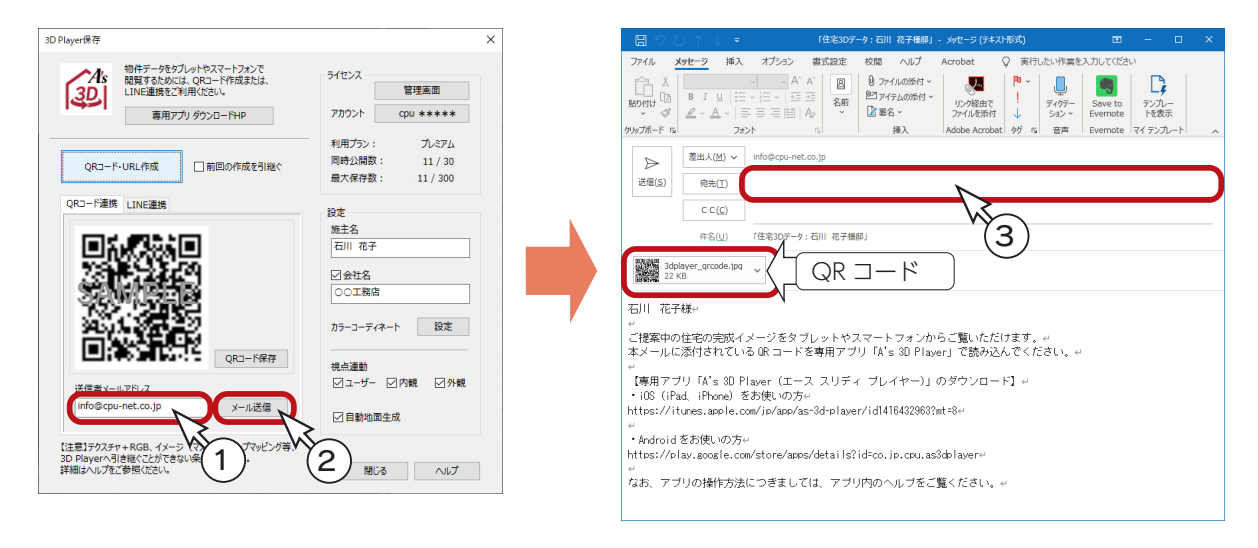

## QR コード保存

① QR コード・URL 作成後、「QR コード連携」タブを表示した状態で、「QR コード保存」をクリック ②保存ファイル名指定のダイアログが表示されるので、保存する場所、ファイル名を指定し「OK」をクリック

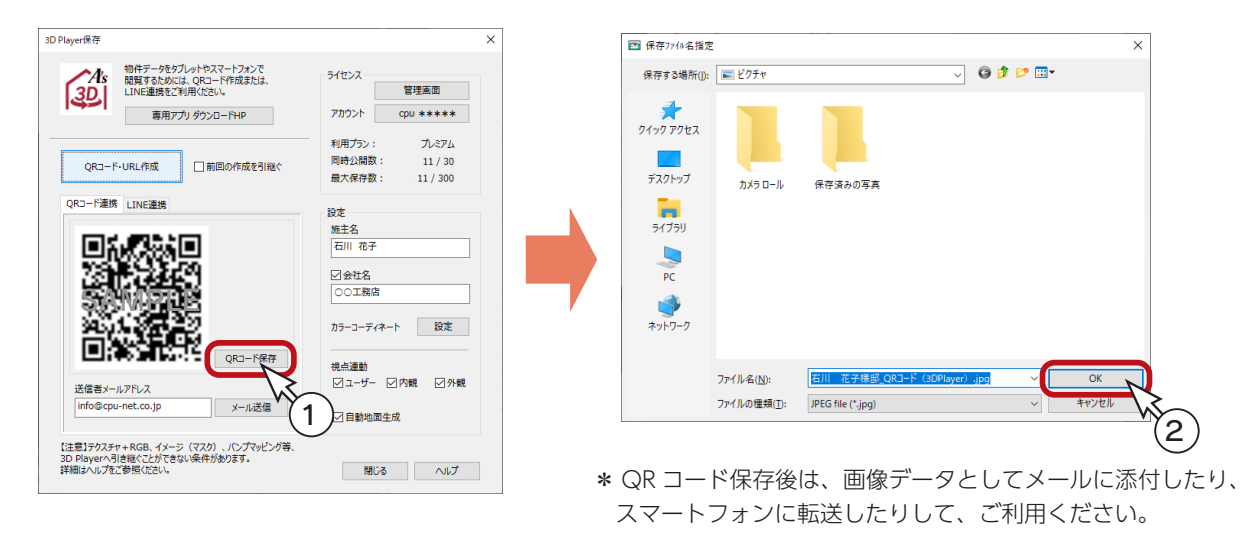

## <span id="page-16-0"></span>QR コード読込

端末(タブレット、スマートフォン)にて「A's 3D Player」を起動し、QR コードを読み込みます。 メールに添付されたり、転送して端末に保存されている QR コードを読み込むことはもちろん、PC などに表示されている QR コードを直接読み込むこともできます。

「A's 3D Player」のカメラの設定が OFF になっていると、QR コードの読み込みができません。 タブレットやスマートフォンの設定で、「A's 3D Player」のカメラの設定をご確認ください。

① 「A's 3D Player」画面にて、 【 【 】 (QR コード ) をタップ \*カメラが起動します。

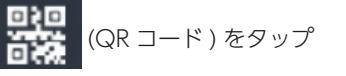

②以下のいずれかの方法で、QR コードを読み込む

- ・リーダーから読込・・・・・・・画面中央の緑色の四つ角に納まるようにQRコードにかざします。
- ・ライブラリから読込・・・・・端末に保存されているQRコードを選択します。
- ③「住宅 3D データを開く」をタップ \* 3D データが読み込まれます。

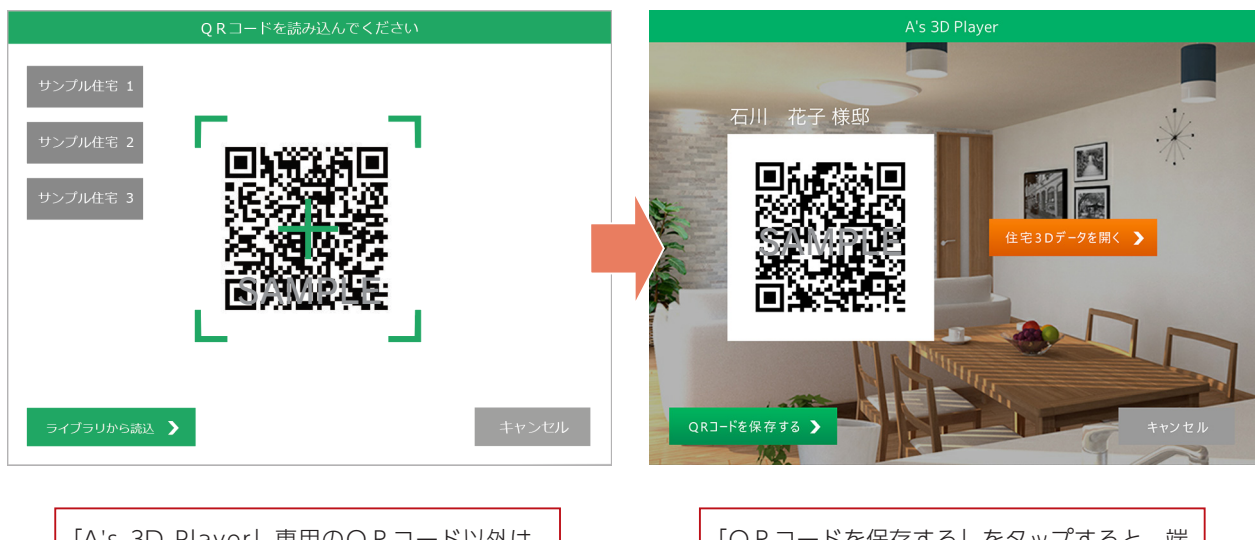

「A's 3D Player」専用のQRコード以外は、 読み込めません。 専用のQRコード以外を読み込んだ場合は、 「読み込みに失敗しました」と表示されます。

「QRコードを保存する」をタップすると、端 末にQRコードが保存されます。 保存したQRコードは、「ライブラリから読込」 で読み込むことができます。

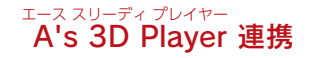

「管理画面」では、現物件だけでなく、 保存済みの物件の LINE 連携が可能です。

管理画面でも LINE 連携

[\(⇒【P.23】参照](#page-22-0))

## <span id="page-17-0"></span>LINE 連携

作成した URL を、お施主様に送信します。 送信方法には、以下の2つがあります。

> ・「LINE 連携」タブの「LINE 送信」を利用する ・「LINE 連携」タブの「メール送信」を利用する

## LINE 送信

QR コード・URL 作成後、「LINE 連携」タブを表示した状態で、「LINE 送信」をクリックしてください。 既定のブラウザが開きます。初回のみ、LINE ログインが必要です。 ログイン済みの場合は、次ページの「ブラウザで LINE 送信」に進んでください。

PC 用の LINE アプリケーションをインストールする必要はありません。ブラウザ上でログインできます。 但し、LINE 側のアカウント設定で、他端末での「ログイン許可」が OFF になっているとログインできませ んので、ご利用の場合は、ON にしてください。

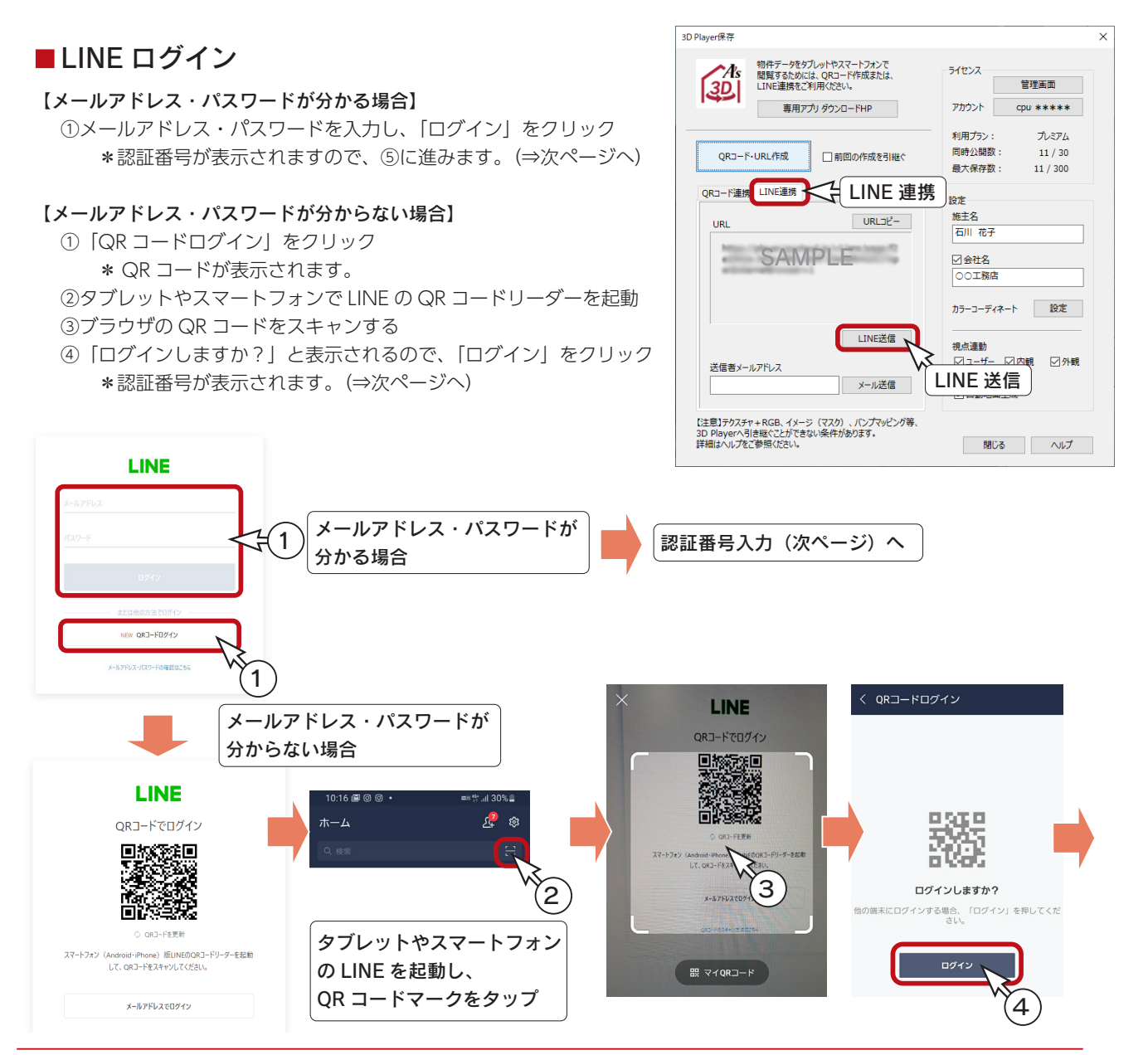

⑤タブレットやスマートフォンにて、認証番号を入力し、「本人確認」をクリック

- ⑥「確認」をクリック
- ⑦「確認」をクリック

\*ブラウザで LINE の操作ができるようになります。

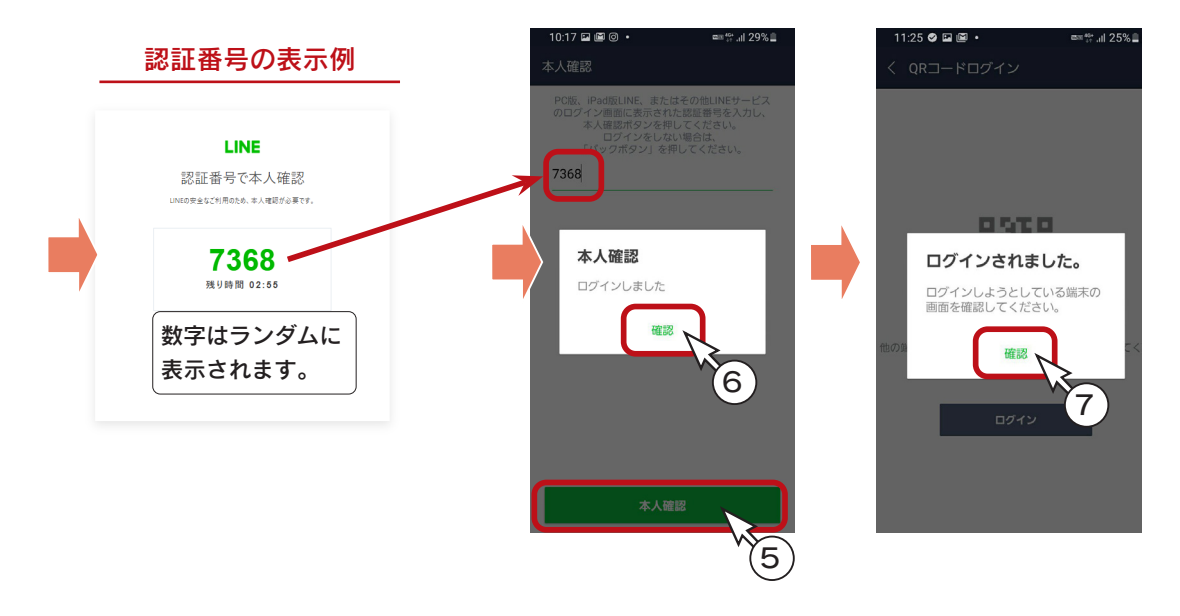

#### ■ブラウザで LINE 送信

ブラウザの LINE にて、タブレットやスマートフォンと同じ要領で送信します。

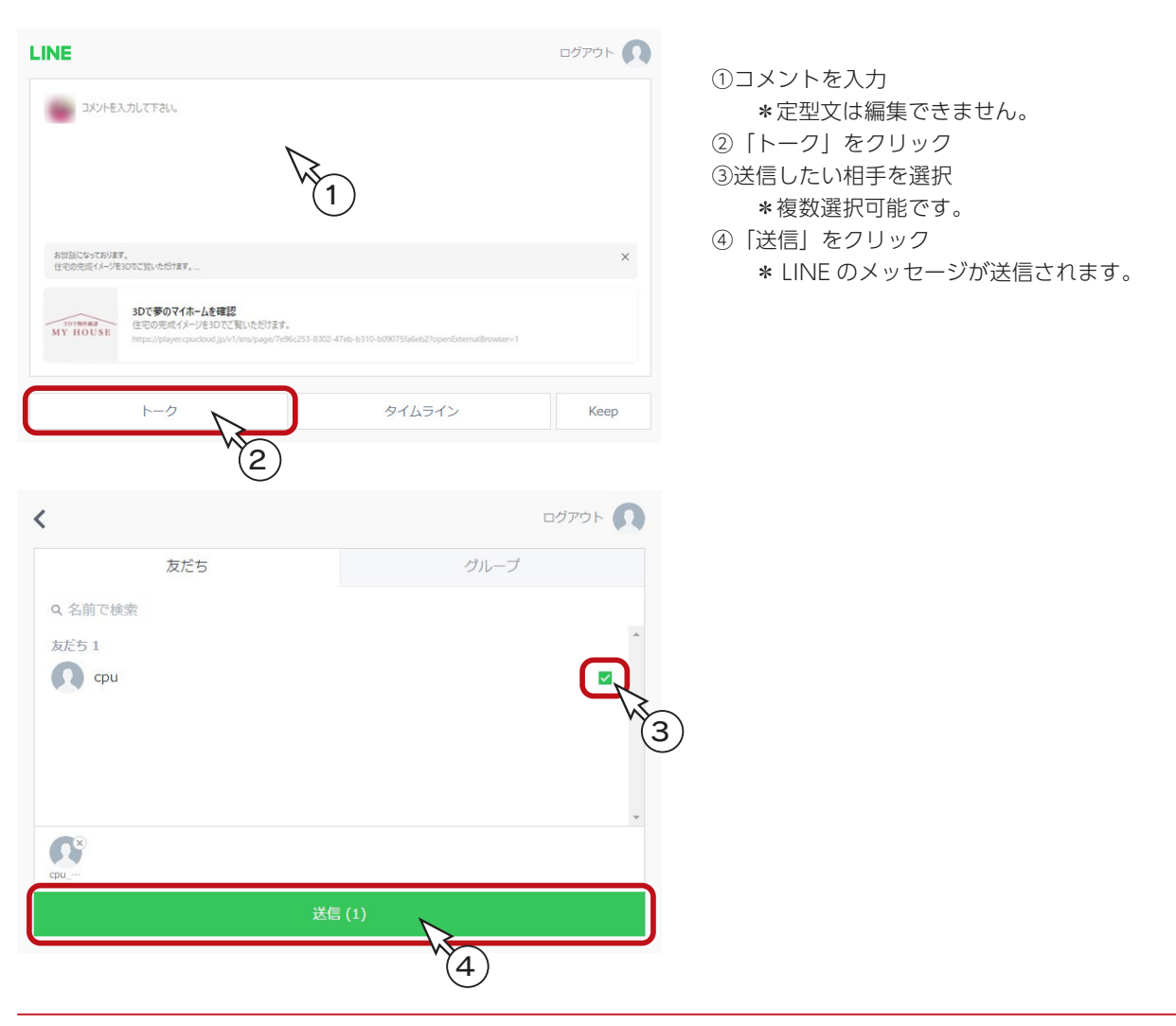

## <span id="page-19-0"></span>LINE 受信

LINE 送信後は、お施主様の LINE に定型文と URL が送信されますので、お施主様のタブレットやスマートフォンで操作し ていただきます。

- ① LINE に表示されている URL をタップ
- \*お施主様専用ページに移動します。
- ②「再生」をタップ
	- \*「A's 3D Player」が起動し、3D データが表示されます。
	- \*「A's 3D Player」がインストールされていない場合は、インストールページに移動します。

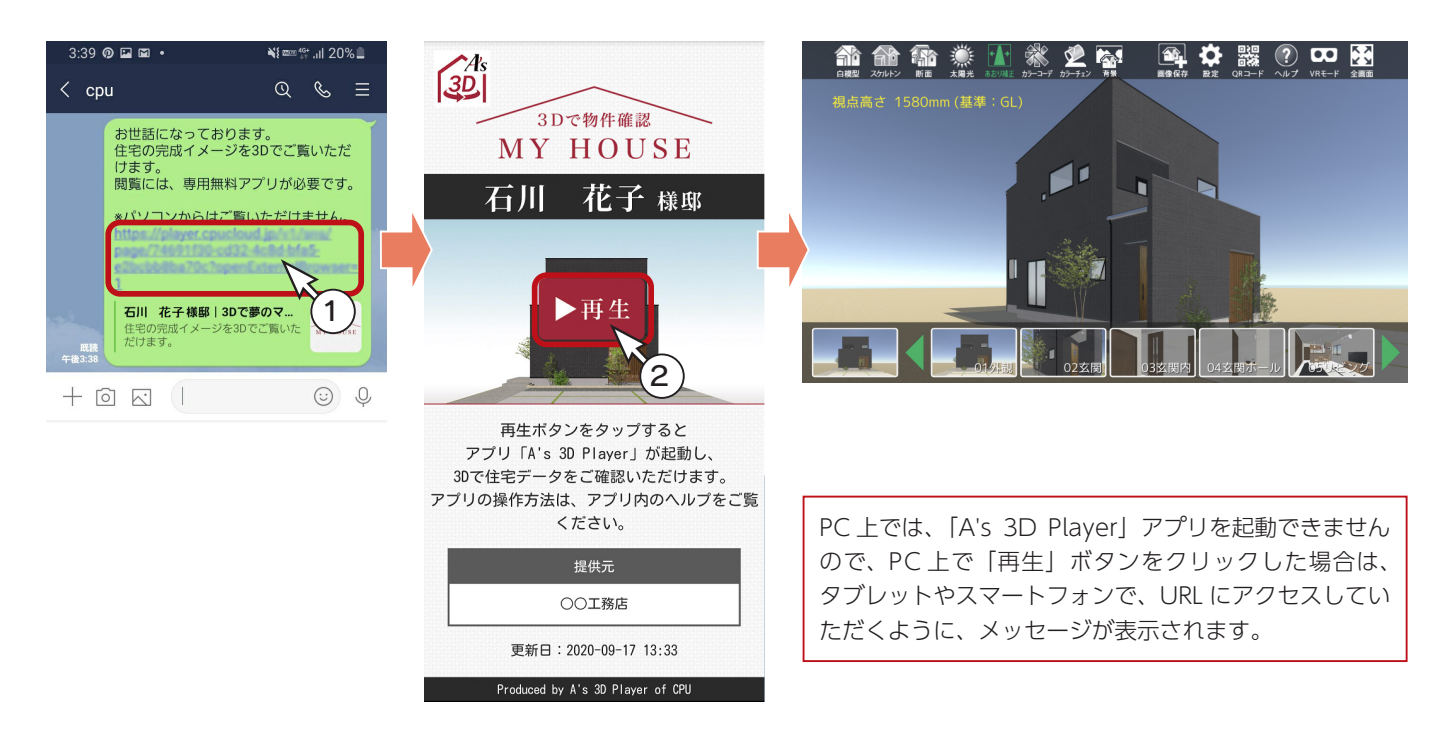

## ■ メール送信

- ① QR コード・URL 作成後、「LINE 連携」タブを表示した状態で、送信者メールアドレスを入力 \*一度入力すると、以後は自動表示されます。
- ②「メール送信」をクリック

\*メール送信のアプリケーションが起動します。以下は、Outlook の例です。

③送信先を入力して、メールを送信

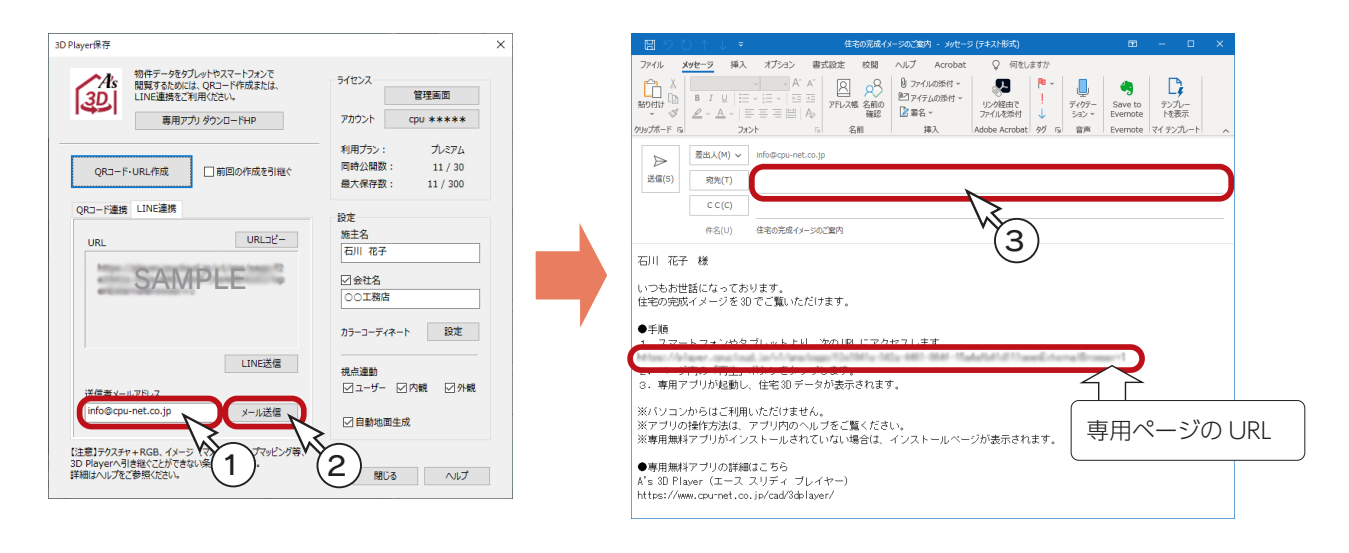

## <span id="page-20-0"></span>メール受信

メール送信後は、お施主様の端末(タブレットやスマートフォン)に定型文と URL が送信されますので、お施主様の端末 で操作していただきます。

- ①メールに表示されている URL をタップ
- \*お施主様専用ページに移動します。
- ②「再生」をタップ
	- \*「A's 3D Player」が起動し、3D データが表示されます。
	- \*「A's 3D Player」がインストールされていない場合は、インストールページに移動します。

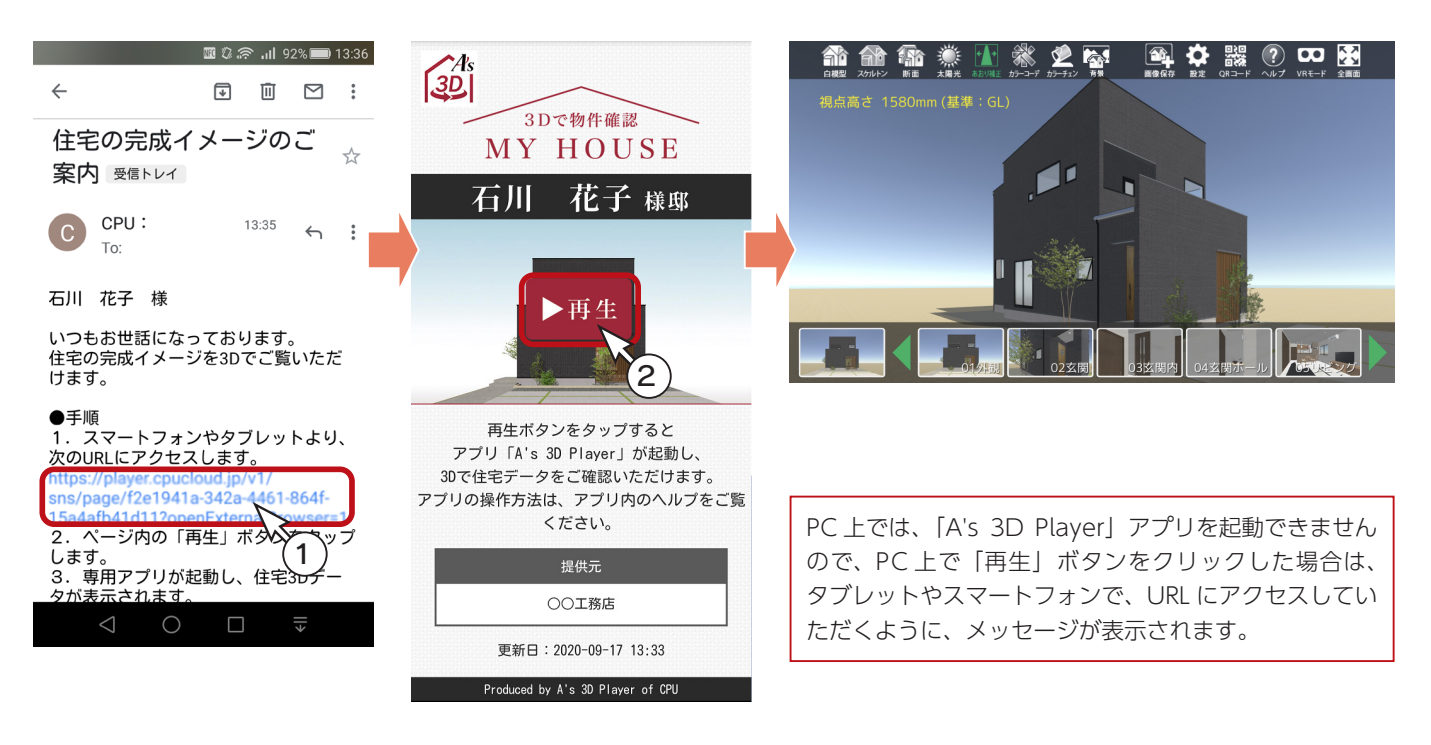

## URL コピー

QR コード・URL 作成後、「LINE 連携」タブを表示した状態で、「URL コピー」をクリックすると、URL をクリップボードにコピー します。メールや SNS メッセンジャーなどにもご利用いただけます。

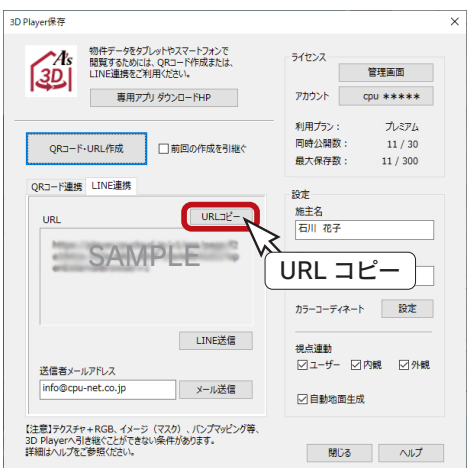

## <span id="page-21-0"></span>管理画面

「3D Player 保存」ダイアログから、「A's 3D Player」の管理画面にログインすることができます。 管理画面では、3D データの公開 / 非公開、削除、ロック ( モデルハウス用 )/ ロック解除、LINE 連携などができます。

- ①「3D Player 保存」ダイアログの「管理画面」をクリック
- ②ログイン画面が表示されるので、ID とパスワードを入力し、「ログイン」をクリック
	- \* ID・パスワードは、A's(エース)サポート会員の ID・パスワードと共通です。サポート会員証をご確認ください。 \*「A's 3D Player」の管理画面が表示されます。

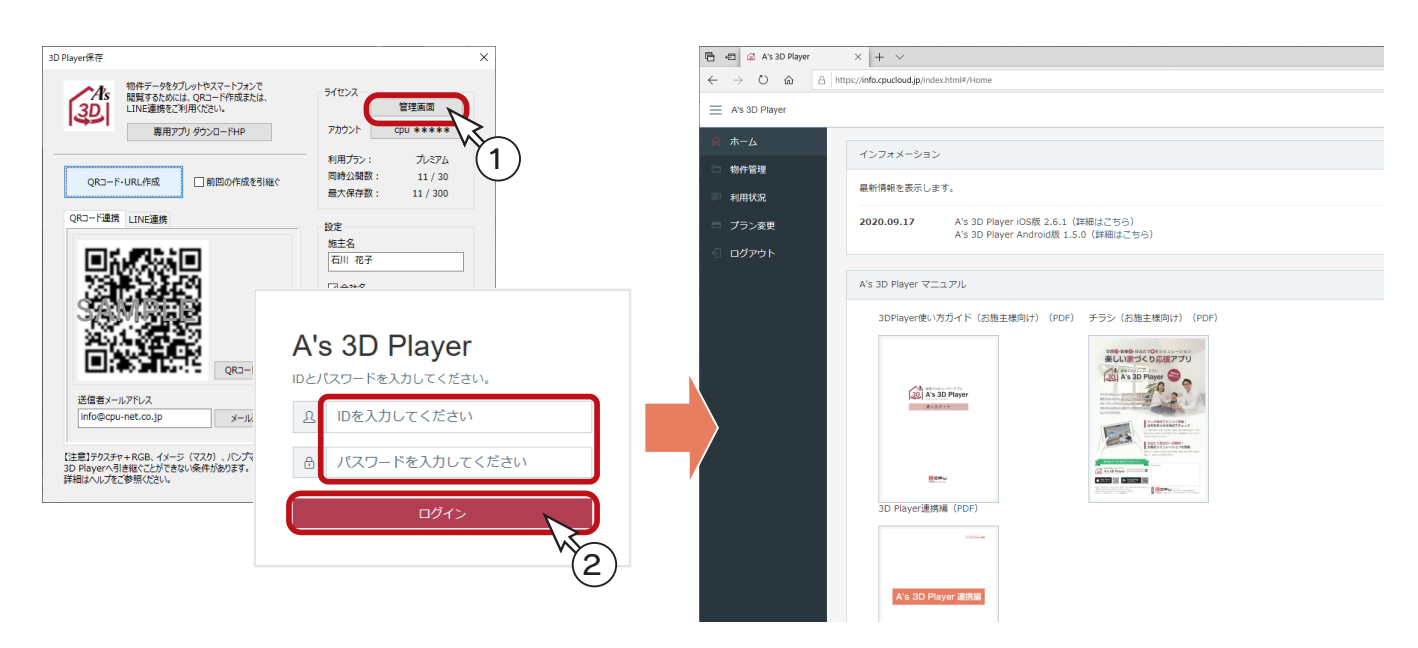

### 物件管理

「物件管理」をクリックすると、現在アップされている物件の 3D データが表示されます。 それぞれの「編集」から、公開 / 非公開などを設定します。

#### ■公開 / 非公開

「編集」⇒「非公開」を選択すると非公開になります。 非公開にした 3D データの「編集」をクリックし、「公開」 を選択すると公開に戻ります。

#### ■削除

公開中の 3D データは削除できませんので、予め「非公開」 に設定してから、「編集」⇒「削除」を選択します。

### ■ロック (モデルハウス用)/ロック解除

「編集」⇒「ロック ( モデルハウス用 )」を選択すると、 3D データがロックされた状態になり、削除ができなく なります。 ロックした 3D データは、「編集」⇒「ロック解除」により、 元に戻り、削除ができるようになります。

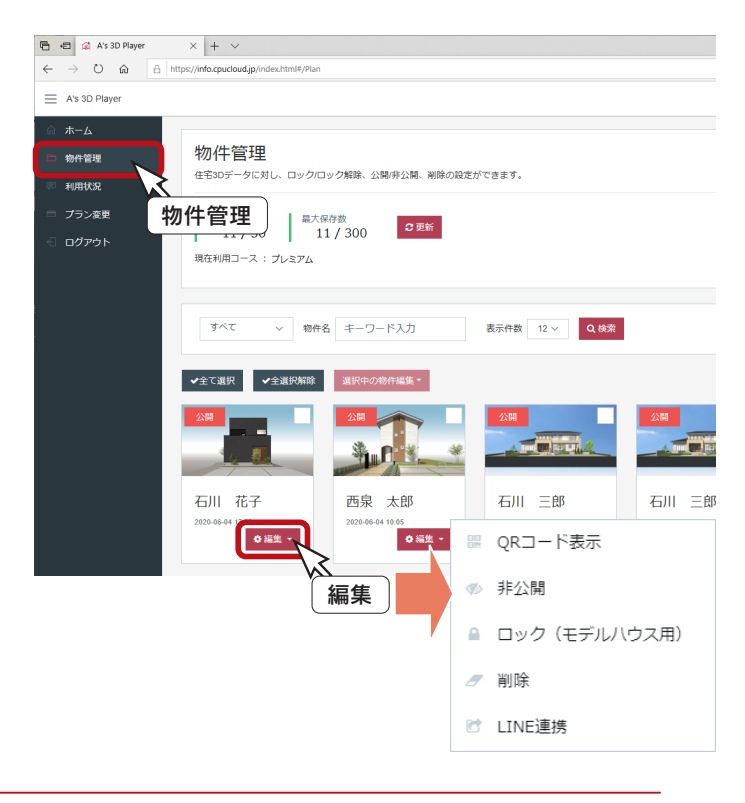

## <span id="page-22-0"></span>LINE 連携

保存済みの3D データの URL を、LINE 送信することができます。

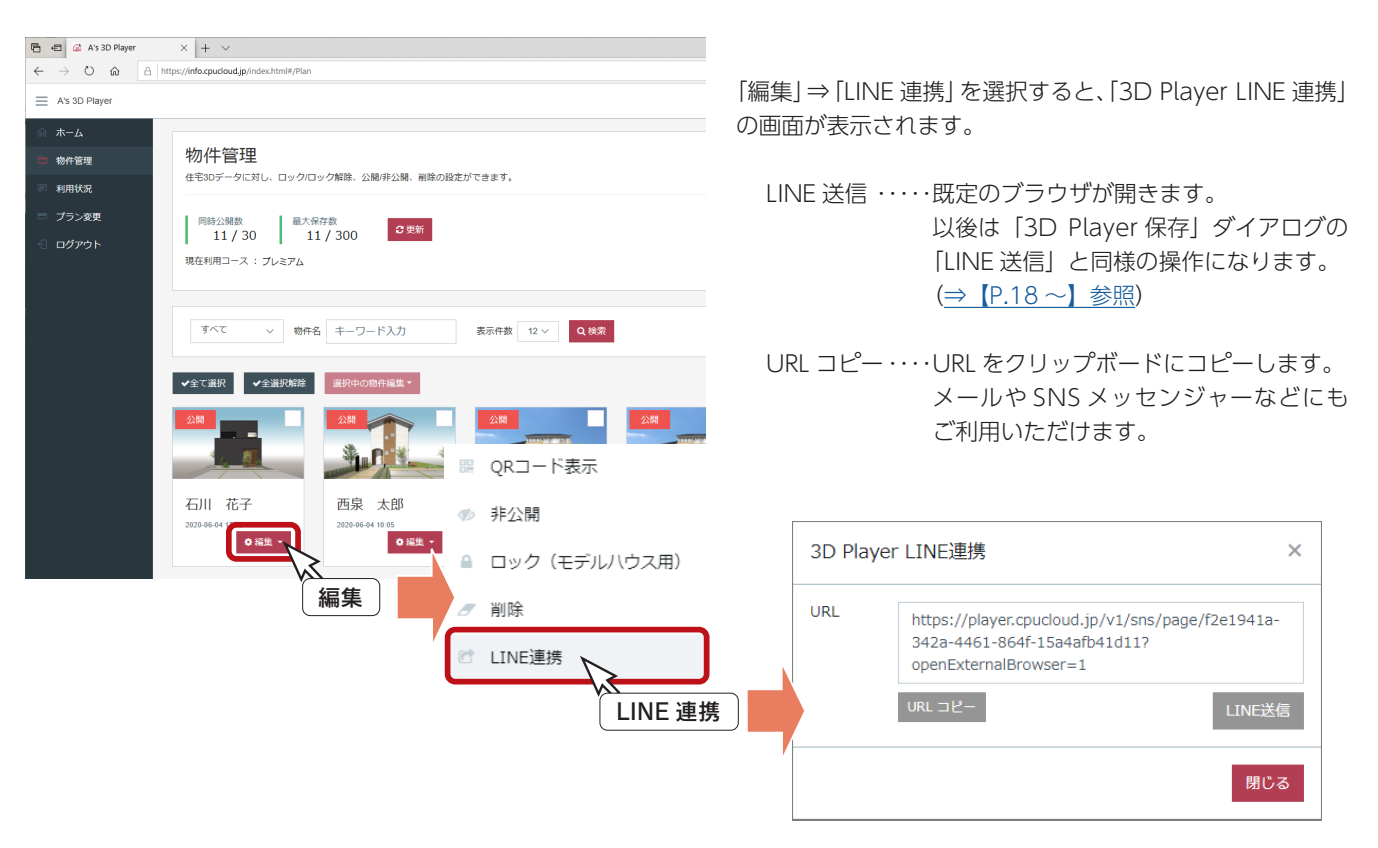

## プラン変更

「プラン変更」をクリックすると、プランの説明画 面が表示されます。

ご希望のプランの「プラン変更」ボタンをクリック すると、お問い合わせページが表示されます。 必要事項をご記入の上、送信してください。 後日、担当営業よりご連絡させていただきます。

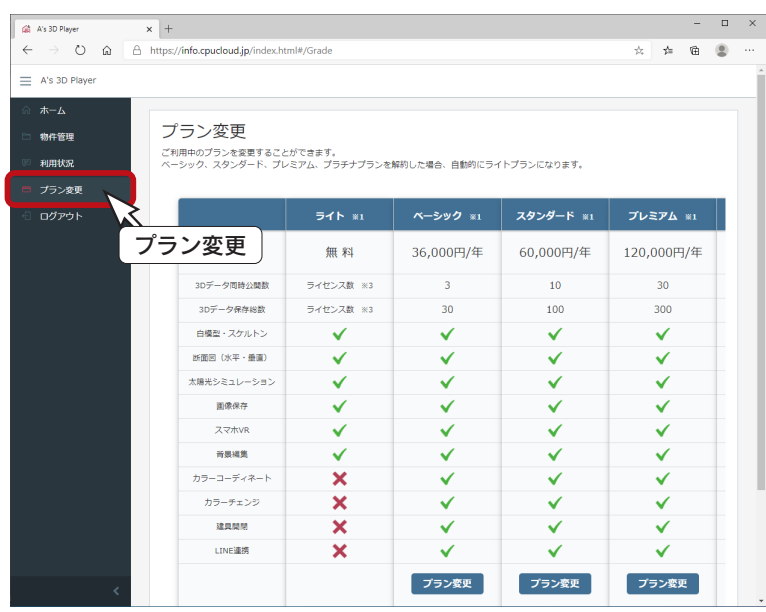

ここでは PC での操作例ですが、管理画面は、PC、タブレット、スマートフォンに適応していますので、 それぞれの端末で操作できます。

1) 本書の内容の一部、または全部を株式会社シーピーユーの書面による許可なく複製、送信すること、及び他の言語に翻訳することを禁じます。

- 2) 本書の内容には万全を期しておりますが、万一ご不審な点や誤り、記載もれなどお気付きの点がありましたら弊社までご連絡ください。 3) 本書は予告なく変更することがあります。
- 4) 本書とプログラムの動作が異なる場合は、プログラムが優先します。尚、README に最新情報が記載されていますのでご利用ください。

5) 表記上の固有商品は各社の商標または登録商標です。

A's 2024 マニュアル A's 3D Player 連携編

2023 年 10 月 17 日 第 1 版発行

発行所 株式会社シーピーユー 〒 921-8043 金沢市西泉 4-60 [大代表] TEL (076) 241-0001 FAX (076) 241-0002